# Risoluzione dei problemi relativi alla convalida della capacità del gateway CCB (CVP Courtesy Callback)

## Sommario

Introduzione **Prerequisiti Requisiti** Componenti usati Premesse Sintomi Risoluzione dei problemi Soluzione Soluzione permanente Soluzione finale di test

## Introduzione

In questo documento viene descritto come risolvere i problemi relativi a CVP (Customer Voice Portal) quando il chiamante non riceve un'offerta CCB perché la capacità del gateway trunk è stata superata.

## **Prerequisiti**

### **Requisiti**

Cisco raccomanda la conoscenza dei seguenti argomenti:

- $\cdot$  CVP
- Cisco CVP per gentile concessione di Callback

### Componenti usati

Le informazioni di questo documento si basano sulle seguenti versioni software:

- $\cdot$  CVP Server 10.5
- Unified Contact Center Enterprise (UCCE) 10.5

Le informazioni discusse in questo documento fanno riferimento a dispositivi usati in uno specifico ambiente di emulazione. Su tutti i dispositivi menzionati nel documento la configurazione è stata ripristinata ai valori predefiniti. Se la rete è operativa, valutare attentamente eventuali conseguenze derivanti dall'uso dei comandi.

### Premesse

Prima di risolvere il problema relativo alla capacità del gateway, è importante comprendere il processo di convalida del trunk in CCB. In pratica, il processo determina innanzitutto il numero di chiamate dalla tabella Callback current con EventTypeID in (21,22,23); In sospeso, In corso, Provvisorio per percorsi e percorsi specifici.

In secondo luogo, dalla stessa tabella Callback\_current, determinare il numero di chiamate completate con cause connected: EventTypeID = 24 (Completato) e CauseID = 27 (Connesso).

Il processo aggiunge infine questi due valori e li confronta con il numero di trunk configurati nel servizio Survivability.tcl.

Se il risultato supera la soglia dei trunk configurata, il processo restituisce un errore (valore restituito 1), altrimenti restituisce ok (valore restituito 0).

In sintesi, la formula per la convalida dei tronchi utilizzati per la BCC è la seguente:

CCB Trunks < (tabella Callback\_current con EventTypeID in (21,22,23); In sospeso, In corso, Provvisorio per gateway specifici) + tabella Callback\_current di EventTypeID = 24 (Completato) e CauseID = 27 (Connesso)

Se il valore CCB Trunks è inferiore, la convalida non riesce.

## Sintomi

Una chiamata in entrata non riceve l'offerta CCB. La chiamata passa direttamente alla coda indipendentemente dal tempo di attesa stimato (EWT, Estimated Wait Time)

## Risoluzione dei problemi

Passaggio 1. Raccogliere i log attività dall'applicazione CallbackEntry dal server VXML (Voice Extensible Markup Language).

Passaggio 2. Cercare nei log attività tutte le chiamate in cui la convalida non è valida:

Validate\_02,data,result,none

Ciò significa che la convalida non è stata superata. Ottenere il GUID per la chiamata. Filtrare la chiamata in base al callid dell'attività e cercare un callid come questo esempio:

start,parameter,callid=BBBBAAAACCCCDDDDEEEEFFFFAAAABBBB

Passaggio 3. Raccogliere i log di report CVP per il server di report. Trovare lo stesso callid nei log di report CVP.

ValidateHandler:ValidateHandler.exec: ValidateHandler GUID=BBBBAAAACCCCDDDDEEEEFFFFAAAABBBB results:none validation status bitmask=0x00000103

Passaggio 4. Convertire il numero della maschera di bit in formato binario. Utilizzare una calcolatrice: 0001 00000011

Passaggio 5. Controllare la maschera di bit della guida CVP Reporting per le tabelle CCB. Si noti che la convalida non riesce a causa di "EXCEED\_CAPACITY\_GW".

0000000 00000001 OK 00000000 0000010 ICM\_NO\_SCHEDULED\_ALLOWED 00000000 0000100 ICM\_NO\_PREEMPTIVE\_ALLOWED 00000000 00001000 NOT\_IN\_QUEUE 00000000 00010000 TOD 0000000 00100000 EWT 00000000 01000000 PROBE\_FAILED\_NO\_RESPONSE 00000000 1000000 PROBE\_FAILED\_NO\_CONFIG 00000001 0000000 EXCEED\_CAPACITY\_GW 0000010 0000000 EXCEED\_CAPACITY\_QUEUE

**Nota:** ICM\_NO\_SHCEDULED\_ALLOWED e il bit OK sono sempre impostati

Passaggio 6. Limitare l'emissione a una coda specifica. Controllare il servelet CCB dal server di reporting CVP per determinare se vi sono code specifiche in cui CCB non è offerta. Aprire un browser Web e digitare.

#### http://{Reporting Server Indirizzo IP}:8000/cvp/CallbackServlet?method=Diag

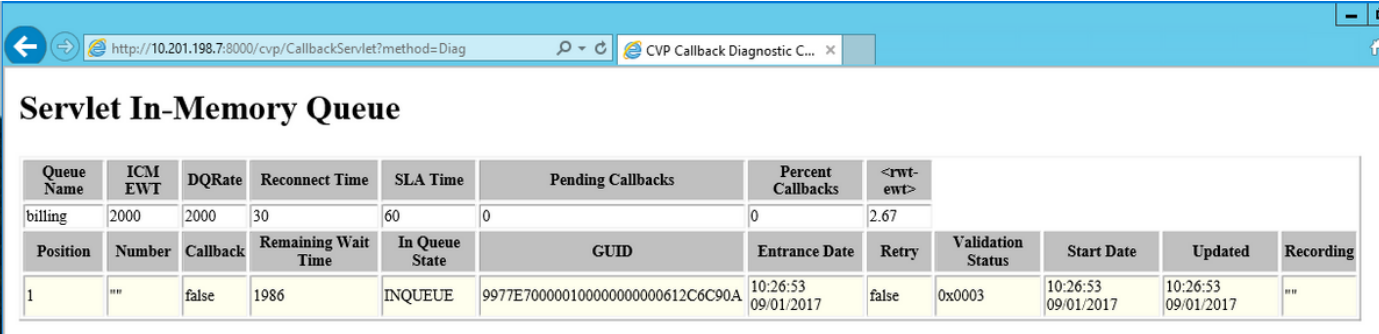

Questo è un esempio di coda in cui è offerta la funzione di BCC:

Questo è un esempio di coda in cui non viene offerta la funzione di BCC

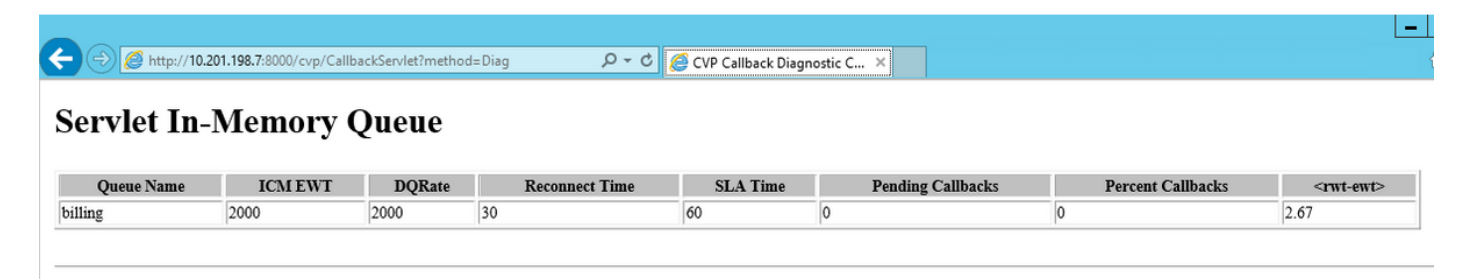

Passaggio 7. Verificare se le code sono servite da un gateway specifico. Controllare la configurazione del gateway (parametri dell'applicazione Survivability).

```
application
  service new-call flash:bootstrap.vxml
  !
  service survivability flash:survivability.tcl
   paramspace callfeature med-inact-det enable
```
Passaggio 8. Se la configurazione è corretta, controllare le informazioni archiviate nel database del server di report (Informix) per determinare il numero di chiamate su questo gateway e percorso specifici. È possibile effettuare il controllo in base all'ID della BCC (in questo caso 10.201.198.21) o alla località (CALO nell'esempio).

Passaggio 9. Sul server di report, accedere al database Informix.

Aprire il prompt di CMD e digitare: dbacces

Selezionare connessione > connetti

Seleziona istanza cvp

digitare username cvp\_dbadmin

digitare la password

.

selezionare callback@cvp database

uscire e passare a Linguaggi query

Passaggio 10. Eseguire la query:

#### Selezionare count(\*) da callback\_current dove location == "CALO";

Passaggio 11. Se il valore è uguale o superiore al valore del trunk configurato nel gateway per le posizioni, la convalida non riesce per questo motivo, in quanto è stato raggiunto il numero massimo di trunk consentiti nella tabella Callback\_Current.

Nota: Come indicato nella guida di CVP Reporting, la tabella Callback è una vista di due tabelle: Callback\_Current e Callback\_Historical. Le due tabelle sono identiche. Ogni 30 minuti, i dati per le chiamate completate vengono estratti da Callback\_Pending e spostati in Callback\_Historical.

Passaggio 12. Se il valore del trunk per posizione ha raggiunto i limiti nella tabella Callback Current e non sono presenti callback nella coda, si è verificato un problema durante lo spostamento dei record di callback da Callback\_Current alla tabella Callback\_Historical.

Passaggio 13. Verificare che CVPCallbackArchive sia in esecuzione in Pianificazione attività (CVP Reporting Server). Selezionare Start -> Programmi -> Accessori -> Utilità di sistema -> Operazioni pianificate.

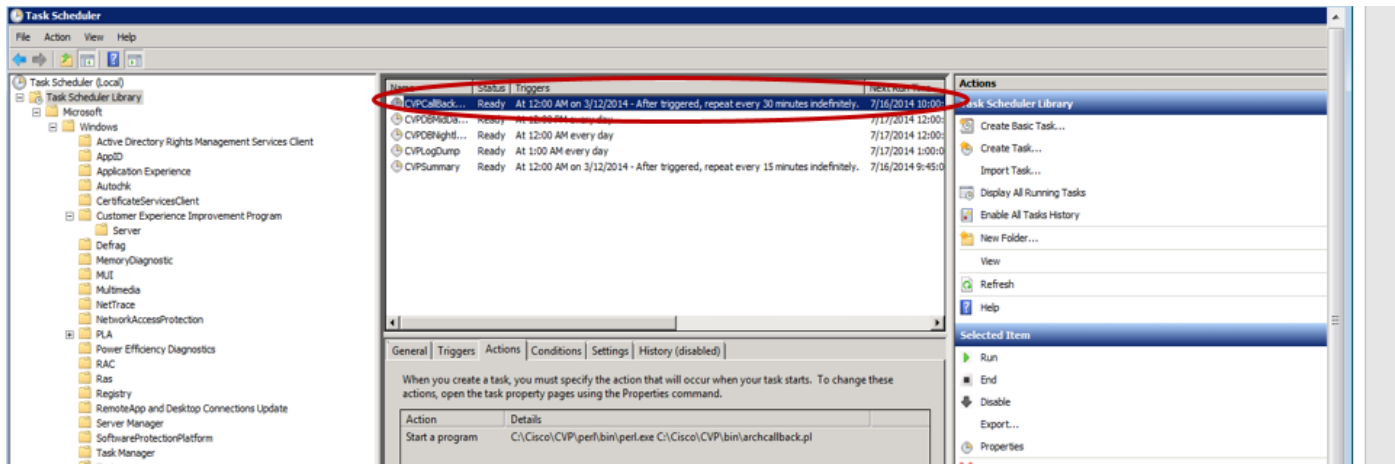

Passaggio 14. Se l'attività CVPCallbackArchive viene completata, verificare che il codice di uscita sia (0x0).

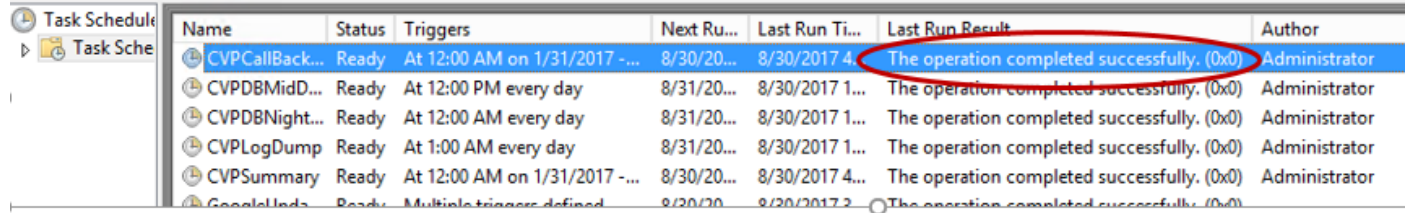

Passaggio 15. Se i passaggi 13 e 14 sono corretti ma non contengono ancora dati nella tabella Callback Historical, sarà necessario determinare il motivo per cui le informazioni non vengono aggiunte nel database. Controllare l'integrità delle informazioni memorizzate nella tabella corrente e nella tabella cronologica. Eseguire questa query nella finestra CMD di informix dbaccess:

Select count (\*) from callback\_current where surrogateid in (select surrogateid from callback\_historical);

Passaggio 16. Se il conteggio è uguale o superiore a 1, la chiave primaria della tabella corrente esiste già nella tabella cronologica e le informazioni non vengono aggiunte al database. Nella maggior parte di questi scenari, una race condition determina l'immissione di record duplicati nella tabella callback\_current.

Il mapping da GUID a ID surrogato viene eseguito nella tabella di coda. In situazioni in cui la chiamata si sposta dalla richiamata in attesa dello script della coda di richiamata, sembra esserci una finestra in cui il job di archiviazione sposta i record dalla posizione corrente alla cronologia e l'applicazione immette un nuovo record nella tabella corrente con lo stesso surrogateid. Questo problema è correlato a CDETS [CSCuq86400](https://tools.cisco.com/bugsearch/bug/CSCuq86400)

## Soluzione

Passaggio 1. Accedere al database Informix. Aprire il prompt di CMD e digitare: dbacces

Passaggio 2. Passare a connessione > connetti seleziona istanza cvp. Digitare il nome utente cvp\_dbadmin e la password

Passaggio 3. Selezionare callback@cvp database e passare a Linguaggi query

Passaggio 4. Eseguire i seguenti comandi:

#### delete from callback\_current where surrogateid in (selezionare surrogateid from callback\_history);

In caso di errore temporaneo della tabella, procedere come segue:

#### drop table t1;

Passaggio 5. Eseguire la routine sp che sposta le informazioni dalla tabella di callback Corrente alla tabella di callback cronologica dalla finestra dbaccess della lingua della query.

#### EXECUTE PROCEDURE sp\_arch\_callback();

Passaggio 6. Verificare che nella tabella corrente non siano presenti tutti i record precedenti.

#### Selezionare count(\*) da callback\_current dove location == "CALO";

#### Soluzione permanente

Passaggio 1. Passare a Cisco\CVP\informix\_frag e aprire sp\_arch\_callback.sql in un editor di testo.

Passaggio 2. Rimuovere il commento da questa riga all'inizio del file: - procedura di rilascio sp arch\_callback; (rimuovi — all'inizio della riga).

Passaggio 3. Aggiungere la riga: delete from callback\_current where surrogato in (selezionare surrogateid from callback\_history) ; dopo

#### create procedure sp\_arch\_callback() riga.

Passaggio 4. Salvare il file.

Passaggio 5. Questo è un esempio di come dovrebbe apparire la prima parte del file.

```
{*********************************************************************************
Stored procedure to move completed calls out of the active table into the
historical table.
*********************************************************************************}
drop procedure sp_arch_callback;
create procedure sp_arch_callback()
DEFINE p_ageoff INTEGER;
```
-- delete any duplicates found in current table.

delete from callback current where surrogateid in (select surrogateid from callback historical);

#### Soluzione finale di test

Passaggio 1. Aprire il prompt di CMD ed eseguire il comando: schema DB

#### dbschema -d callback -f sp\_arch\_callback

Nota: se si verifica un problema di autorizzazione durante l'esecuzione del comando dbschema, accedere come cvp\_dbadmin al server di report e riprovare.

Passaggio 2. Dall'output, verificare che il comando Elimina da sia stato eseguito.

```
C:\Users\Administrator>dbschema -d callback -f sp_arch_callback
DBSCHEMA Schema Utility
                                                INFORMIX-SQL Version 12.10.FC3
create procedure "Administrator".sp_arch_callback()
DEFINE p_ageoff INTEGER;
-- delete any duplicates found in current table.<br>delete from callback_current where surrogateid in (select surrogateid from callb<br>ack_historical);
          storical);<br>surrogateid<br>Callback_current<br>EventTypeID in (24,29) -- Complete<br>CauseID in (27,28) -- Connected,<br>TEMP t1 WITH NO LOG;
     FCT
                                                  - Completed, Too many callbacks<br>onnected, Cancelled
        'n
```